# **City College of San Francisco** myRAM<br>Registration Guide

#### **Registratin Center**

50 Frida Kahlo Way, Multisd Building (MUB) 130B, San Ficisco, CA 94112

register@ccsf.edu

Admissions and Records ~ µ% olsii.

L

# Table of **Contents**

## Getting Started

**Introduction** 

**Accessing myRAM Portal** 

Registration Appointment

### myRAM Scheduler

Accessing the Cheduler

**Free City Application** 

**Questionnaire** 

#### **Getting Starte Accessing myRAM Portal**

Step 1: Visit www.ccsf.edu

Step 2: Go to MyCCSF

I

### **Getting StartedRegistration Appointment**

Step 1: Selec<sup>6</sup>tudent Portal.

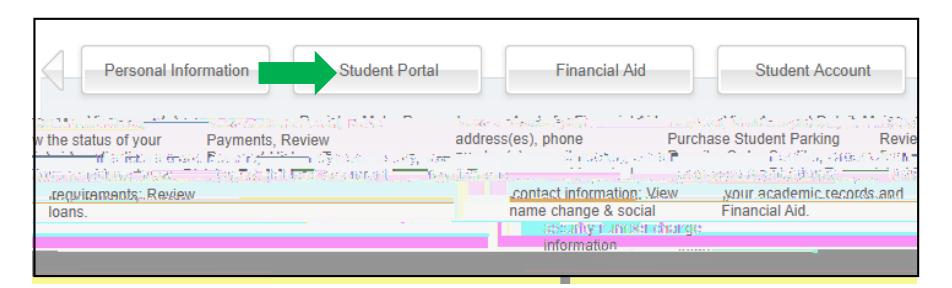

Step 2: Select my Profile. Step 3: Choose the appropriate Trea in the top left corner of your menu screen.

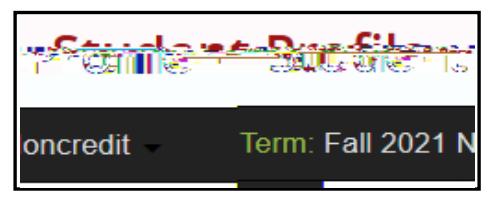

<span id="page-6-0"></span> $\begin{array}{c} \hline \end{array}$ 

#### myRAM SchedulerFree City Application

Step 1: Follow the steps in the

 $\mathsf{l}$ 

#### myRAM SchedulerQuestionraire

Step 1: Complete the Questionnaire regarding your Program of Studyaddidional questions.

Step 2: Once completed, press tregistration button at the bottom of the page.

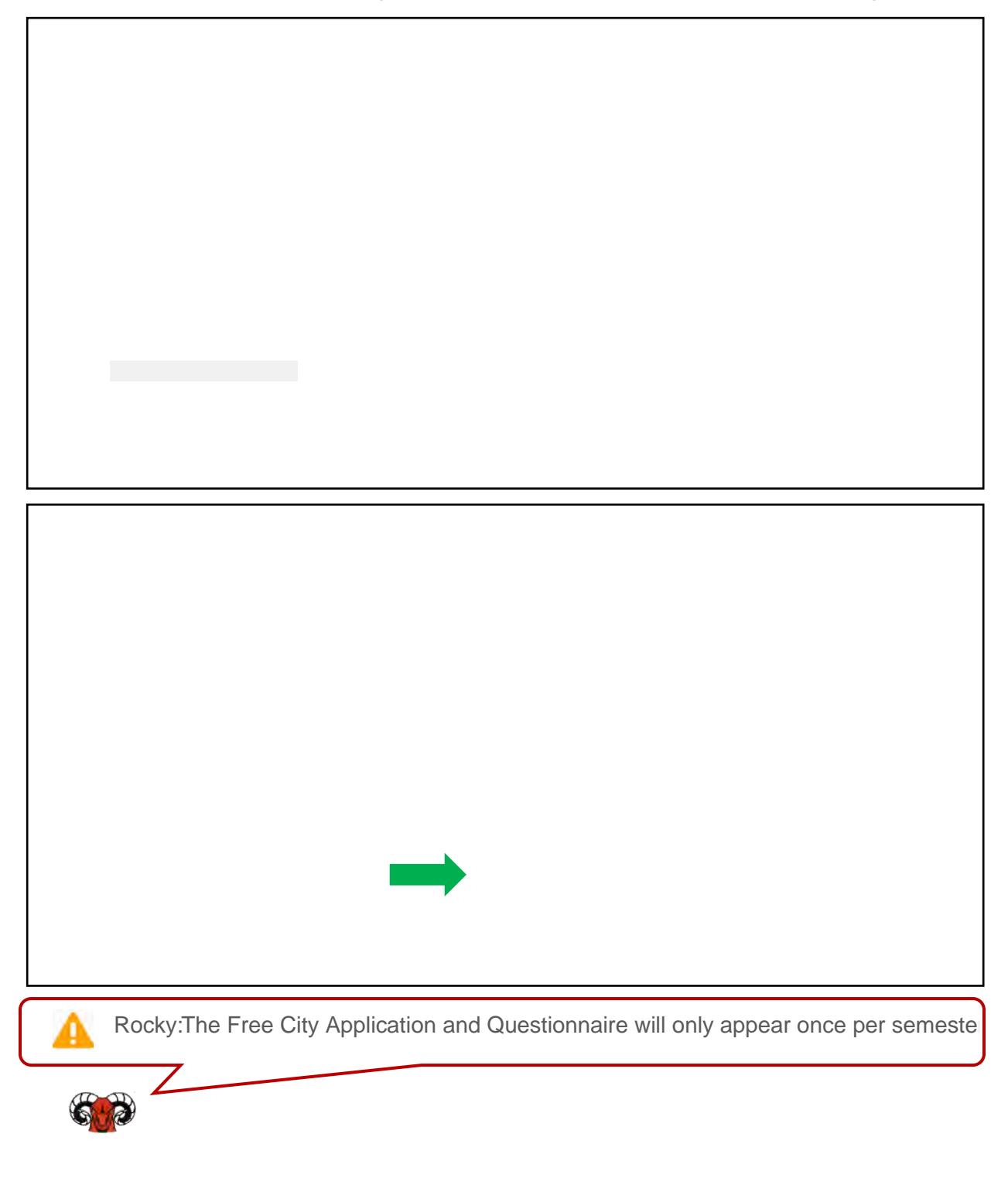

### <span id="page-9-0"></span>myRAM Scheduler|Adding Courses

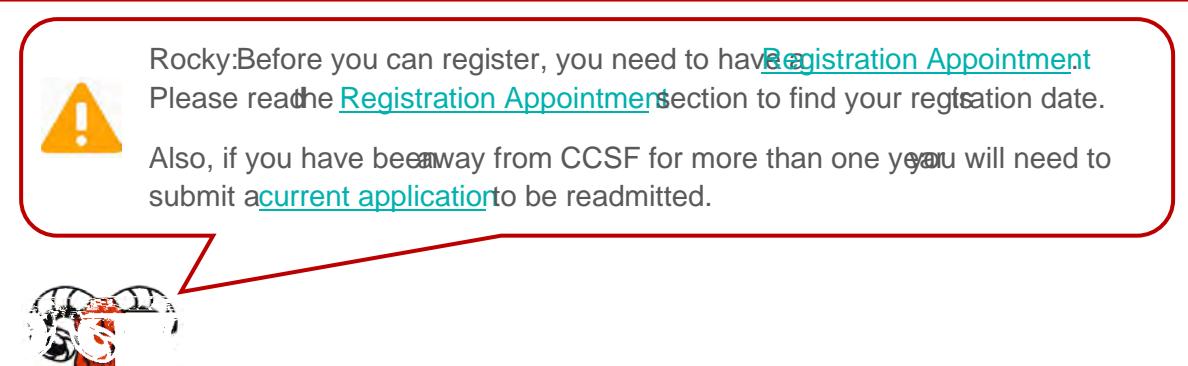

Step 1: Go to the myRAM Schedulery following the steps in Accessing Scheduler

Step 2: bAi 2:ec (e)-]TJ-8 f 2:i ( 2:r ( 2:e6 (d)8.TJ /TT05 Tc -0.009 Tw [(m (e66Td [(A)1.8 (i)

### myRAM SchedulerAdding Courses (Cont.)

Step 7: Review course information changes as Instructor, Dates Campus and Units for example. You can also view ditional Section Details by clicking the blue information icon.

Rocky: Please make sure to check the Sction Details to find more information

#### myRAM SchedulerAdding Courses (Cont.)

Step 8: Select Save and Closence you have selected your desired sections

Step 9: Select the Generate Schedules utton. A list of schedules will be generated below. Select View Schedule to view your desired schedule.

#### myRAM Scheduler Propping Courses

Step 1: Goto the myRAM Schedulety following the steps in Accessing Scheduler

Step 2: Select th@urrent Schedulenenuand select Edit or Drop Classes

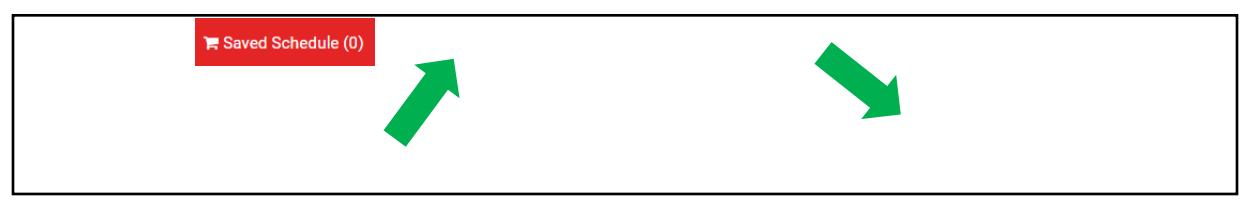

Step 3: Under the Registration Status lumn, open the drop down menu and select the drop option and press Save

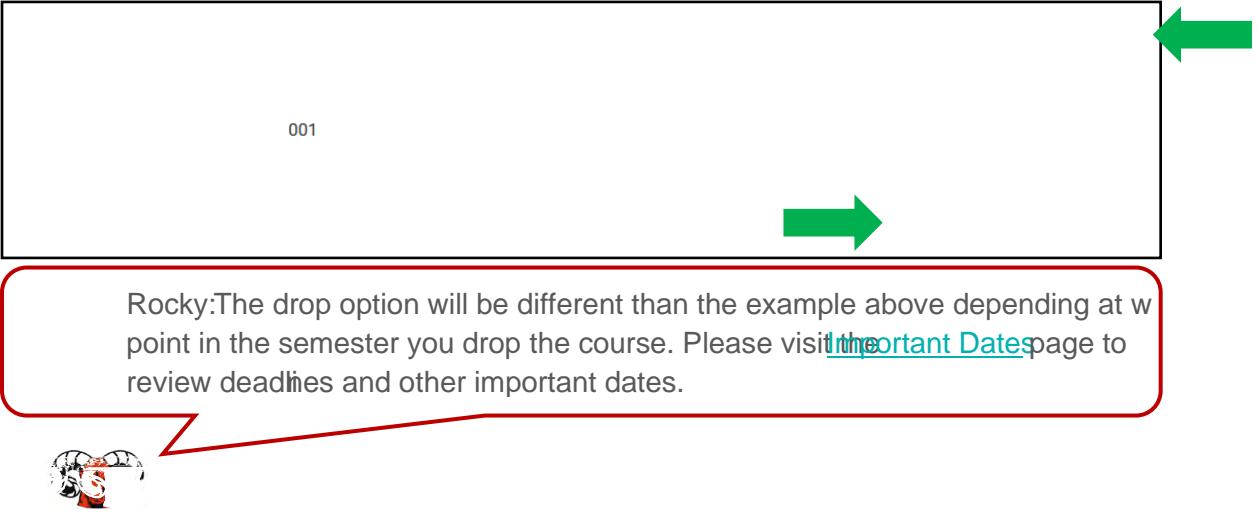

#### myRAM SchedulerTroubleshooting

I

During egistration, you may exounter some error messages preventing yorom registering  $6r$  your course(s).

Please onsult our Registration For Messages for information about the error and how to resolve it.

#### Waitlist| Information

- x A waitlist system is available to assist you in registering for your classes. If you are trying to register for a class and the class is closed and there is an open waitlist, you may place yourself on it.
- the wait oist will be sent a notification to their CCSF email accountZ You ð x If a student in the class drops and a seat becomes available, the first student on hours to register for the class once you have received the notification email.
- x It is the student's responsibility to register for the class once notified of the opening.
- x Please also see oWait List FACtor more information regarding waitlist.
- x If you do not register in that timeframe, you will be removed from the waitlist and the next stude th on the list will be offered the opportunity to eqister for the class.

#### What if I do not get selected from the Wait List?

addingthe course (š $\widetilde{\mathcal{S}}$   $\mathbb{Z}$  ‰ } ] yošu Will need to submit a Class Add Request. x The waitlist will expire the day the course begins f you are still interested in

#### Waitlist Adding to Waitlist

I

Step 1: Ensure that you changed to burses Statuto show Open Classes and Full Classes w/ Open Waitlist

#### **Waitlist Adding After Waitlist Notification**

Rocky: After you have been selected from the waitlist you will CE an]er Aail ACCSF student email account Xou wilhot be automatically added to theourse. You have ð hourso · o (r Œ P]•š Œ }v uÇZ D ^ Z µo ŒX

$$
\mathbb{R}^2
$$

Step 1:Go to the myRAM Schedulery following the steps in cessing Scheduler

Step 2: Select the urrent Schedul menuand select Edit or Drop Classes

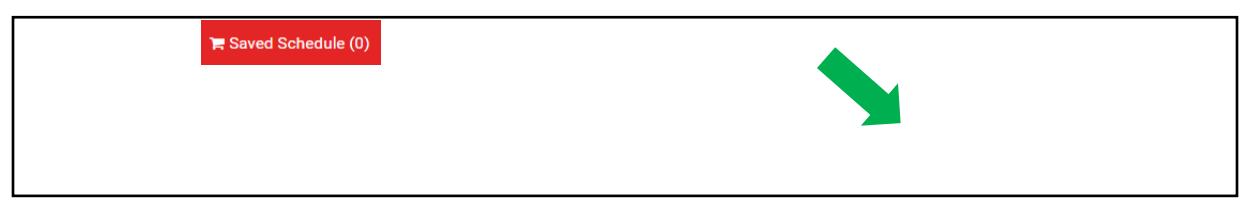

Step 3: Under the Registration Statuolumn, open the drop down menu and select \*\* Registered\*\* and pressSave

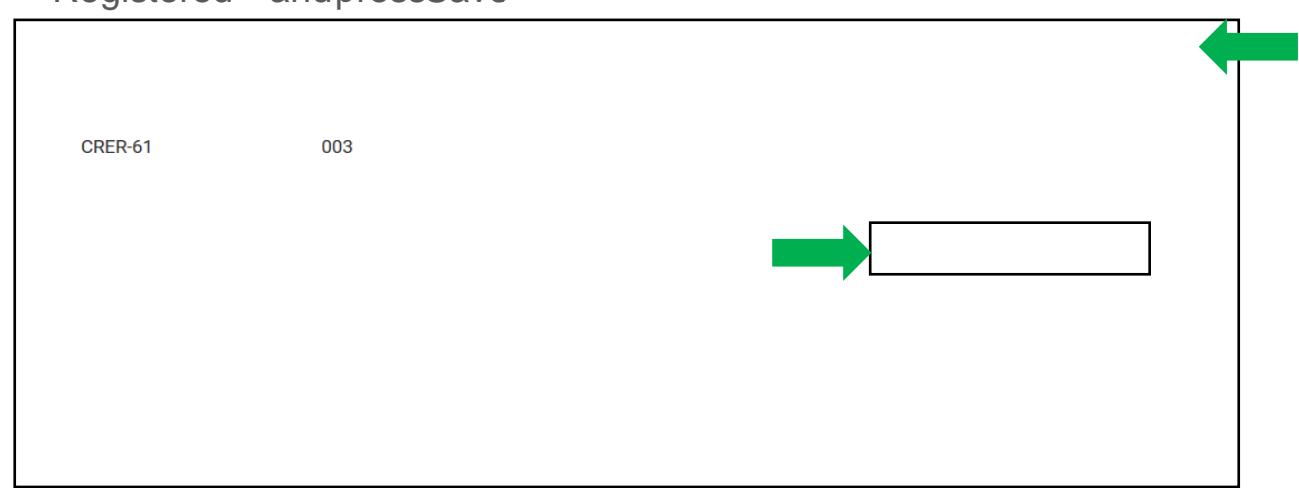

#### Class Add Request Submit Request (Cont.)

Step 4: You will be prompted with a confirmation screen X s  $CE$  ] ( $C$  ] v ( } CEand  $\check{s}$  ] } v pressConfirmto submit the request.

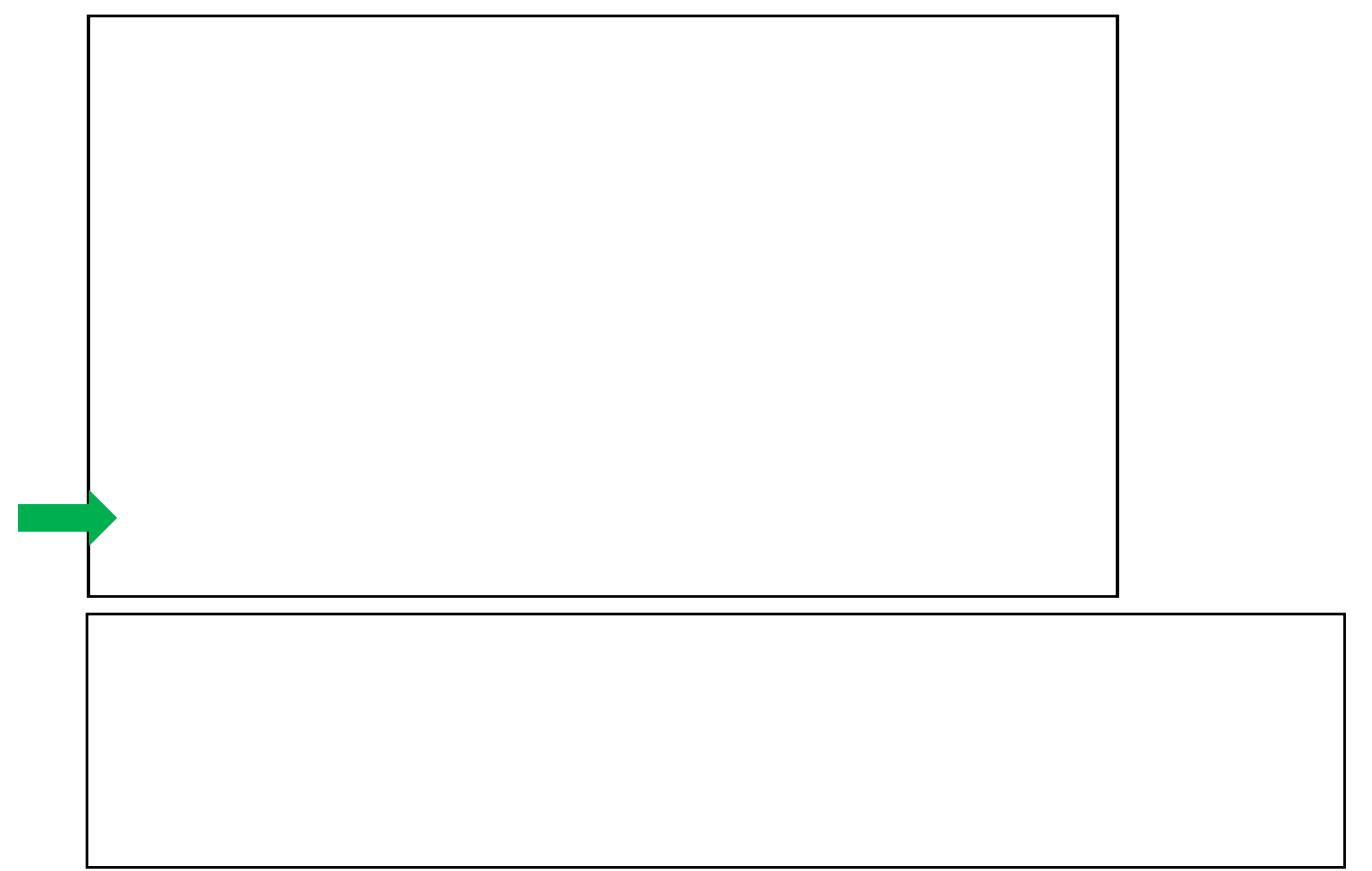

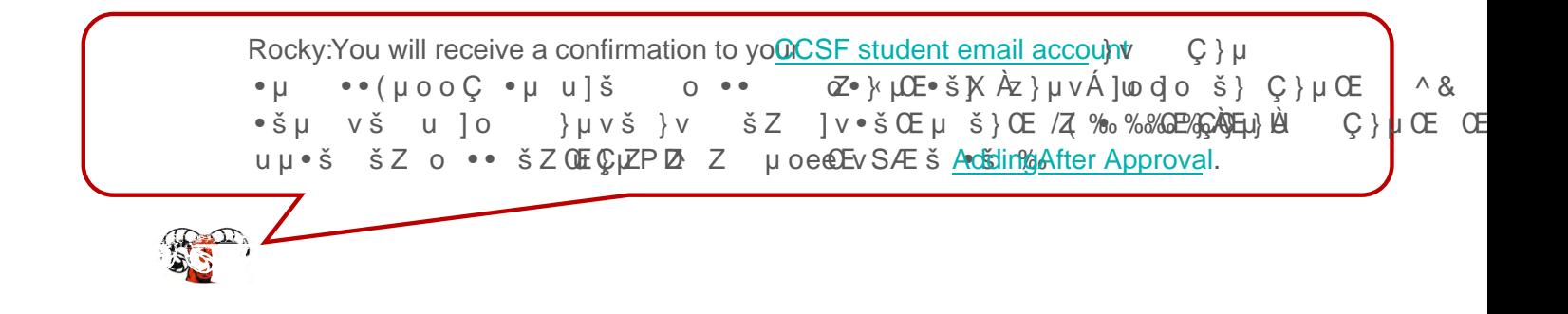

#### **Class Add RequestAdding After Approval**

^šµ vš•ÁZ}}š ]v v ‰ %ZŒ *}*Àd φΖ/ŒμššΖ v }}\$ µ ••∨Kš•ïΖ À  $\underline{C K Z}$   $\mu v \check{s}$ ]  $o \check{s} Z$   $o \check{s} \check{s} \check{s} * \check{s}$ } (r CECEP;  $\phi$ <sup>o</sup>c  $\check{s}$  CE  $\check{s}$  v  $u \check{S}$   $\check{z}$  D v  $\check{s} \check{s}$   $\check{z}$   $\mu$  o  $\overrightarrow{AZ}$  u] •• iš Z Ç • u µ • š • µ u] š v Á o • W š] $\overrightarrow{z}$ ] }  $\overrightarrow{y}$   $\overrightarrow{y}$   $\overrightarrow{y}$   $\overrightarrow{X}$  $0 >$   $\check{\circ}$   $\check{A}$ ] o  $\check{\circ}$   $\check{\circ}$ 

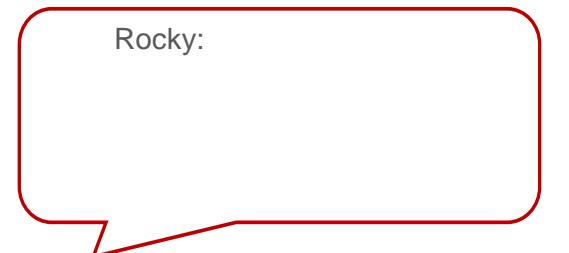

I

#### Tuition and FeesPay Your Fees

Payment of fees is due at the time of registration. Fees can be paid in the myRAM **Portal** 

Step 1: Follow the steps in

I

#### **Tuition and FeesNelnet Payment Plan**

x To help you meet your educational expenses, City College of San Francisco is pleased to offer NELNET Business Solutions as a convenient budget plan. Nelnet Business Solutions offers a payment plan to students, for a small fee, to help facilitate t010- c -7.3 (- [g14 mt.9 (l)-3.8 (l)-3.7-3.8 (l)2OT.6 1k- [gca)-1.6 (9 (n)1.oTc -